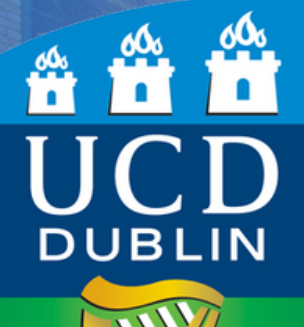

# **How to Nominate a Bank Account on SISWeb**

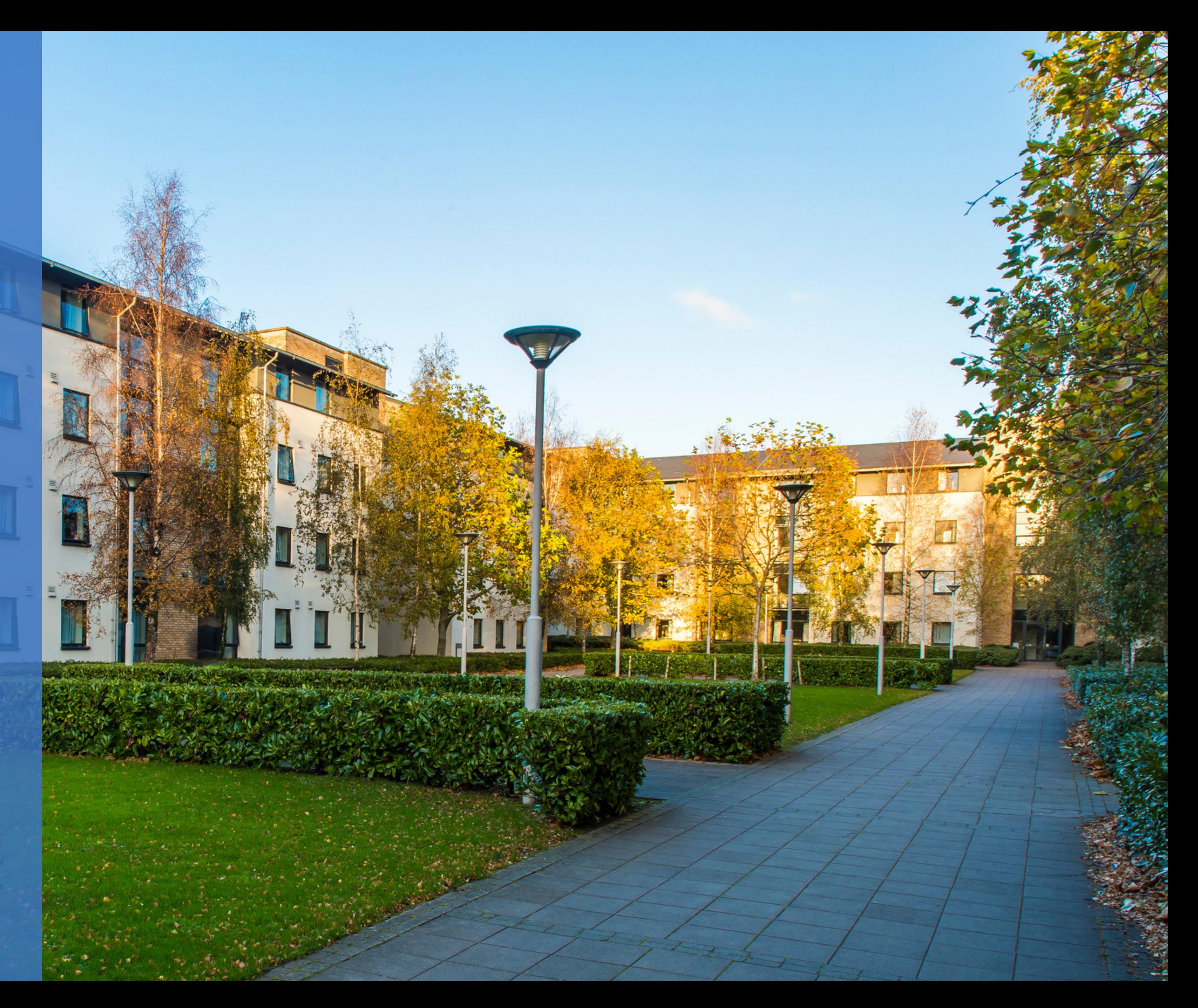

UCD Residences I How to nominate a bank account on SISWeb

### **Step 1: Go to UCD Connect and click on the SISWeb tab**

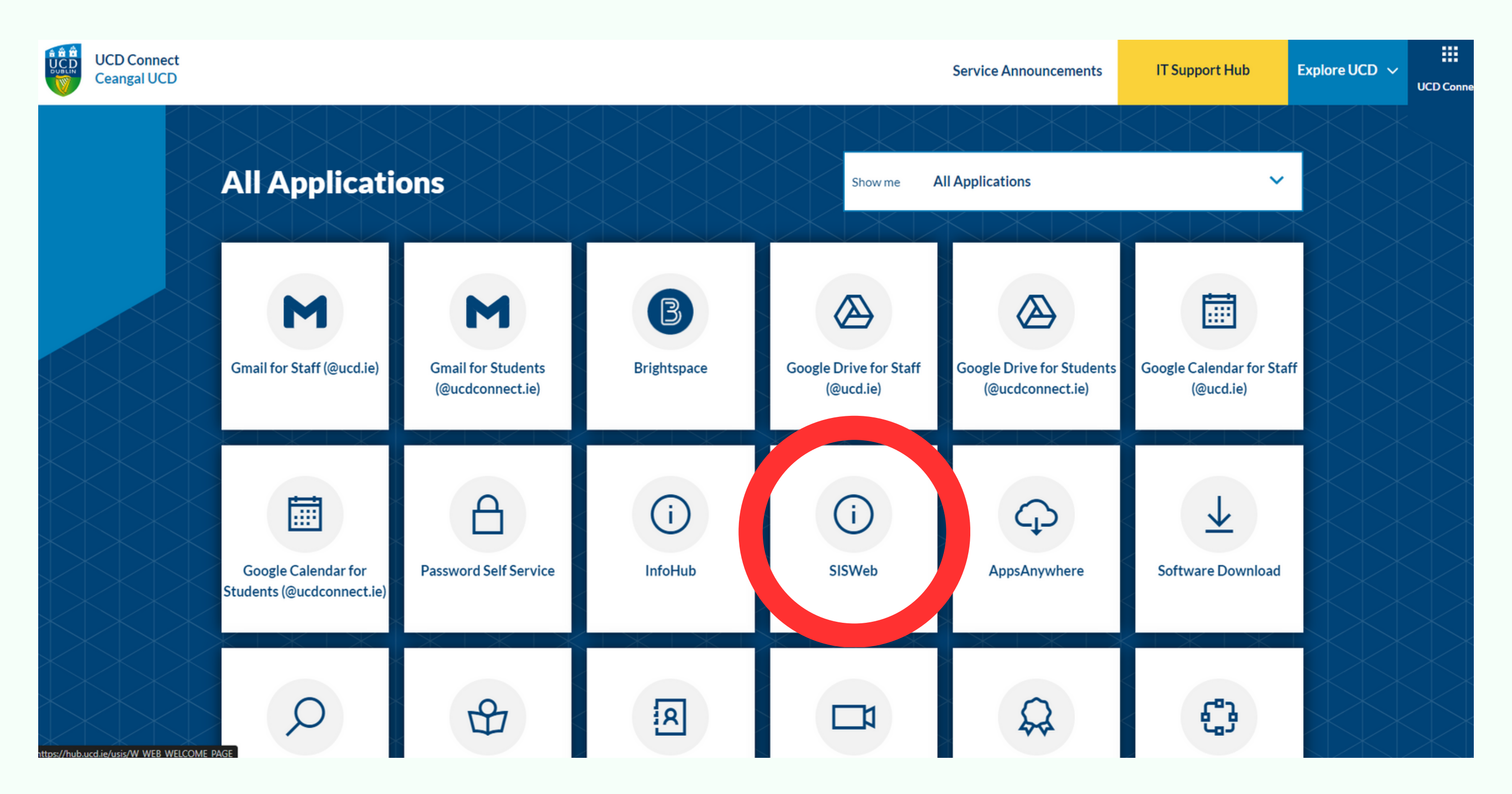

### Step 2: Sign in to SISWeb

using amount of annex essary clip white, and their welling by con repossible, is oft is for example, y one occasion fo ascred by circl age instead of tance straight ac destination

### **Vich** UCD Connect Sign On

Login to UCD InfoHub USIS

#### Username

ery can save one an ex-

Password

 $\Box$  Clear prior granting of permission for release of your information<br>to this service. <sup>What is this?</sup> More Information

#### **LOGIN**

Change your password

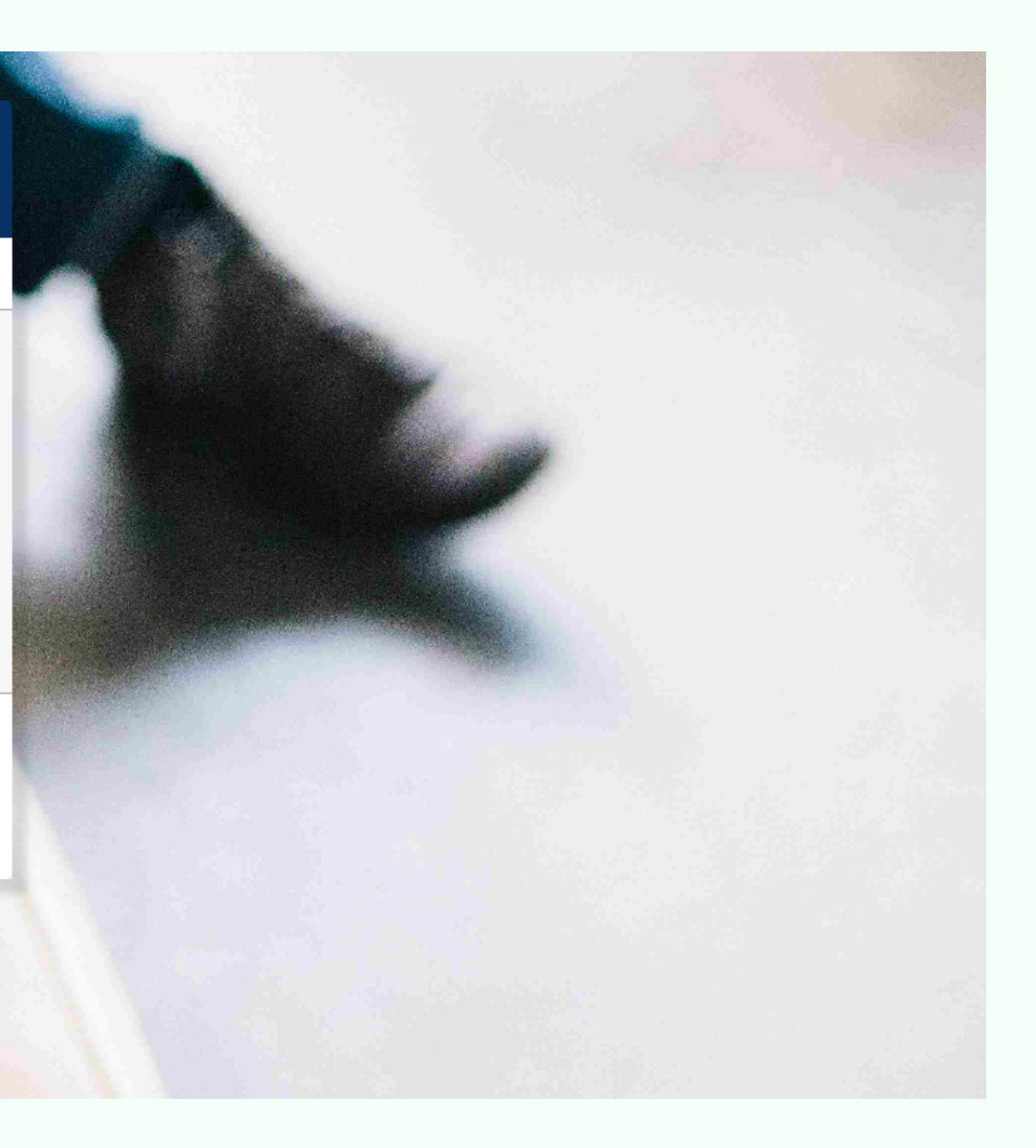

UCD Residences I How to nominate a bank account on SISWeb

UCD Residences I How to nominate a bank account on SISWeb

## **Step 3: Once signed in, click on the "Campus" tab**

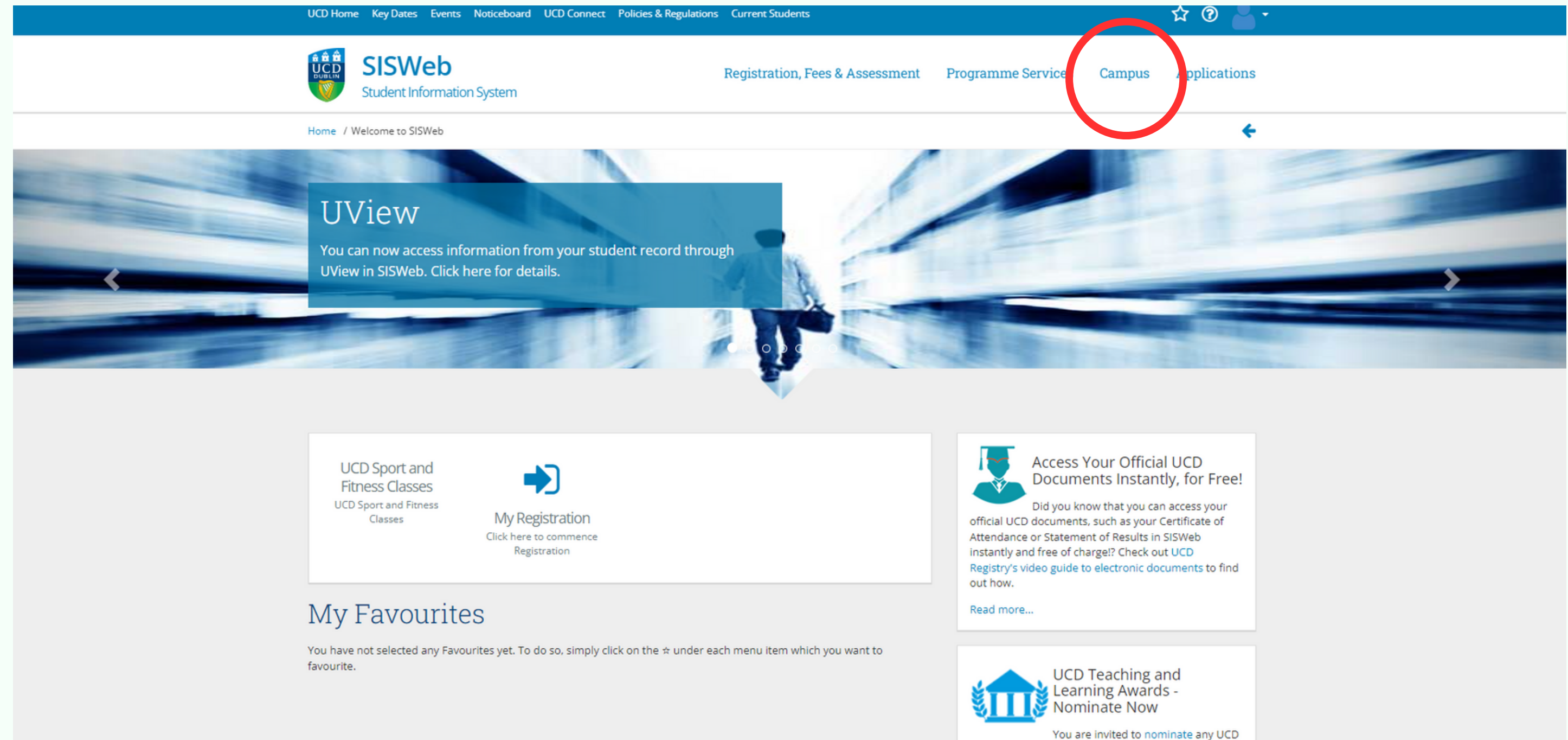

UCD Residences I How to nominate a bank account on SISWeb

### **Step 4: Go to "My Electronic Payments"**

UCD Home Key Dates Events Noticeboard UCD Connect Policies & Regulations Current Students

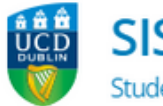

**SISWeb Student Information System** 

Registration, Fees & Assessment Programme

Home / Campus

#### Campus

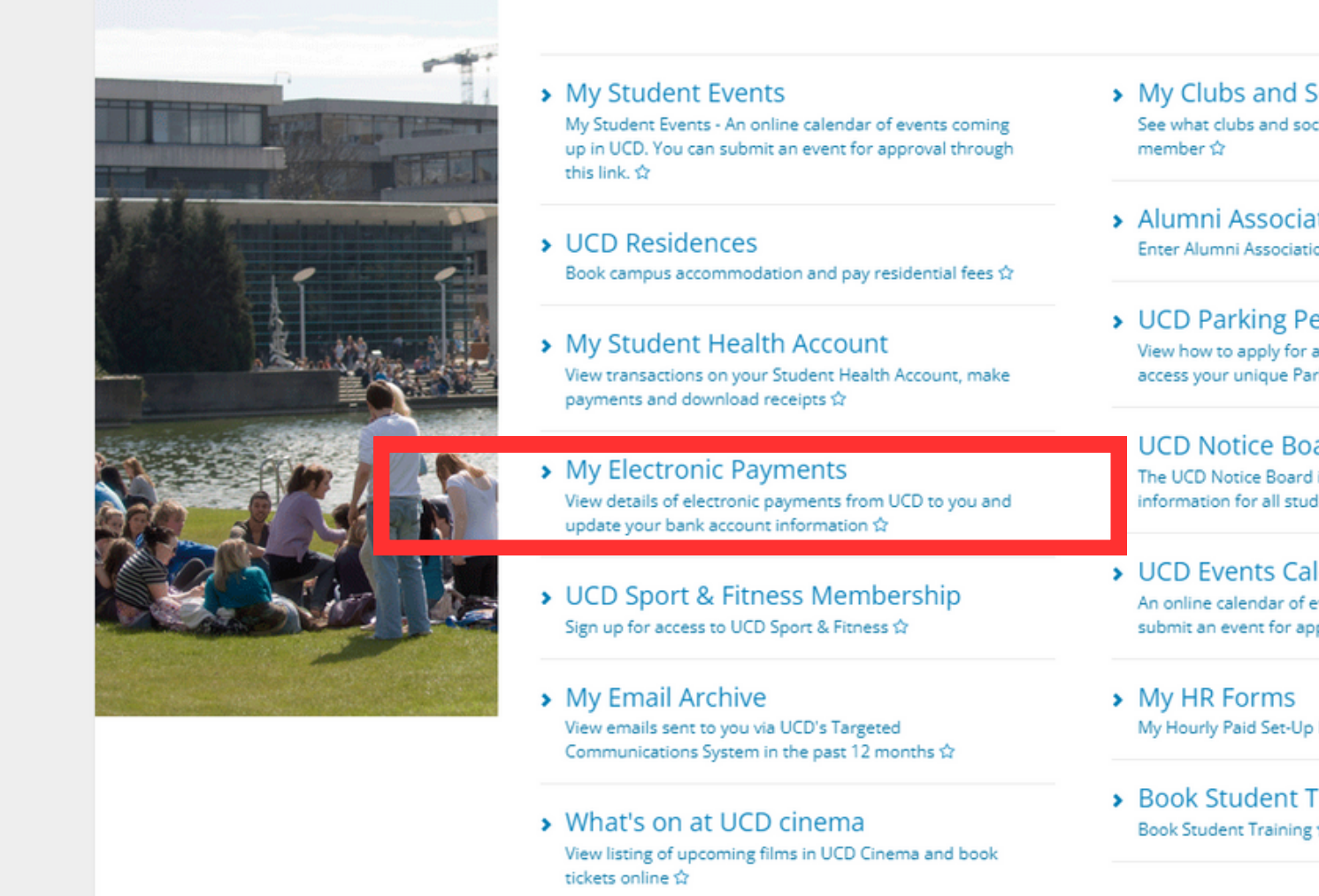

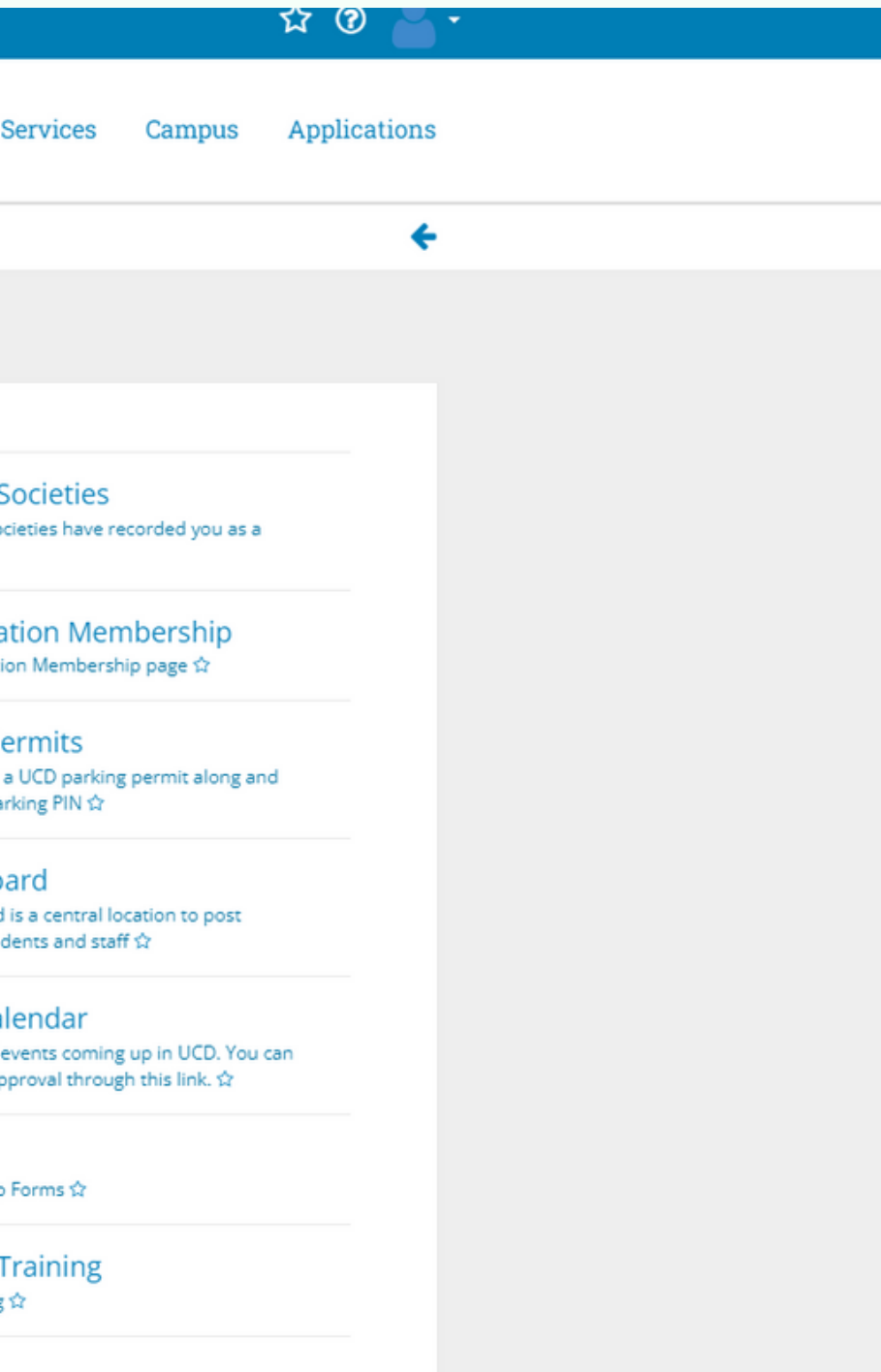

### **Step 5: Click on "Enter Bank Account Details"**

Home / Campus / My Electronic Payments

### My Electronic Payments

#### **Past & Pending Payments**

Payment From Details Amount (€) Payee Bank Account Last Update Status

You have no past or pending payments

#### Nominate a Bank Account

To receive any pending or future payments from UCD, please enter the details of a bank account to which payments can be r

**Enter Bank Account Details** 

You will need the name of the bank, the name of the account holder and the identity number/codes of the bank branch and .

SEPA (Single Euro Payment Area) countries including Ireland: You must enter valid BIC and IBAN codes for bank accounts

Austria, Belgium, Bulgaria, Croatia, Cyprus, Czech Republic, Denmark, Estonia, Finland, France, Germany, Gibraltar, Greece, H Lithuania, Luxembourg, Malta, Monaco, Netherlands, Norway, Poland, Portugal, Romania, Slovakia, Slovenia, Spain, Sweden,

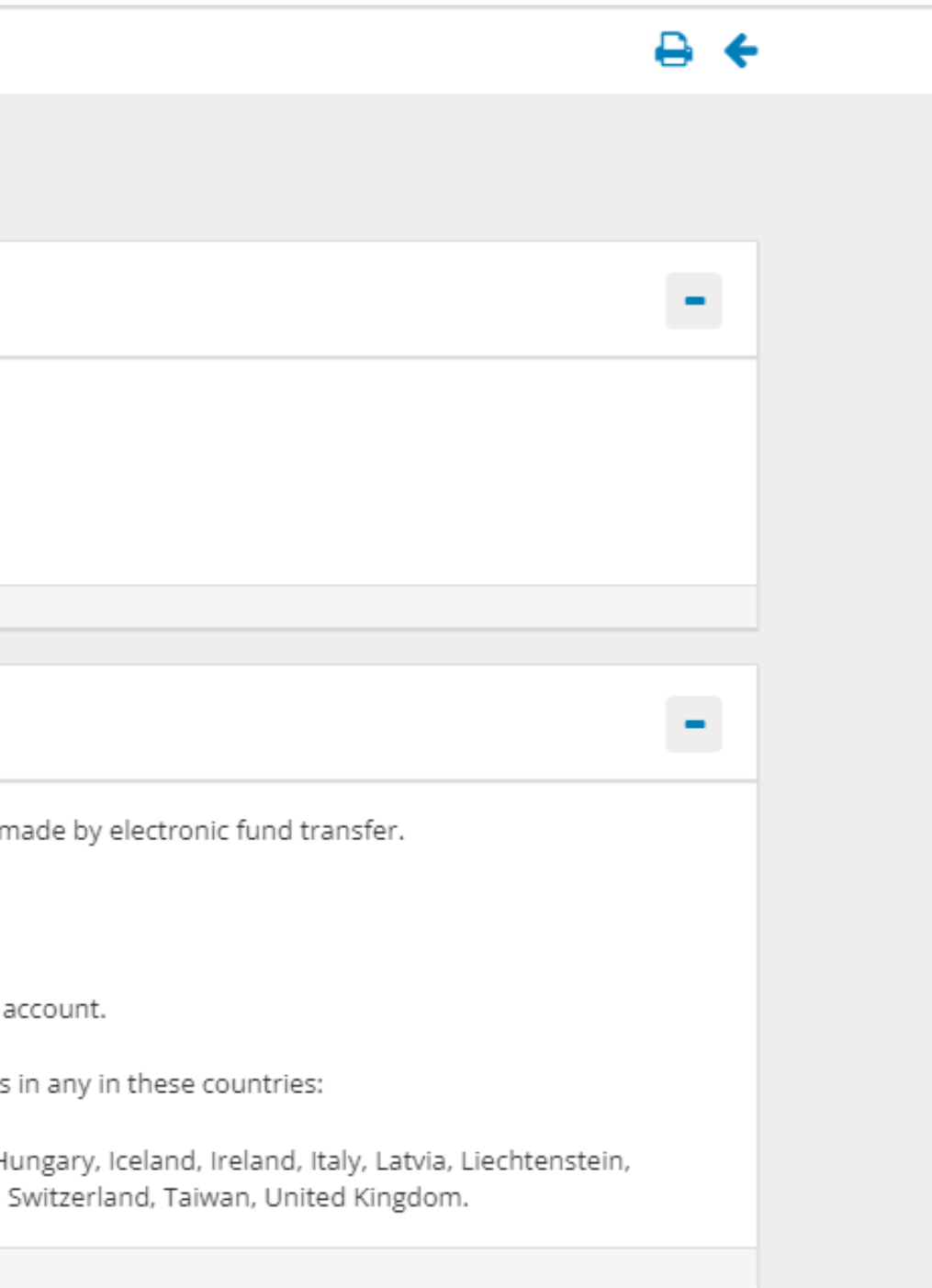

UCD Residences I How to nominate a bank account on SISWeb

### **Step 6: Enter the details of your bank** account and press "save"

#### My Nominated Bank Account

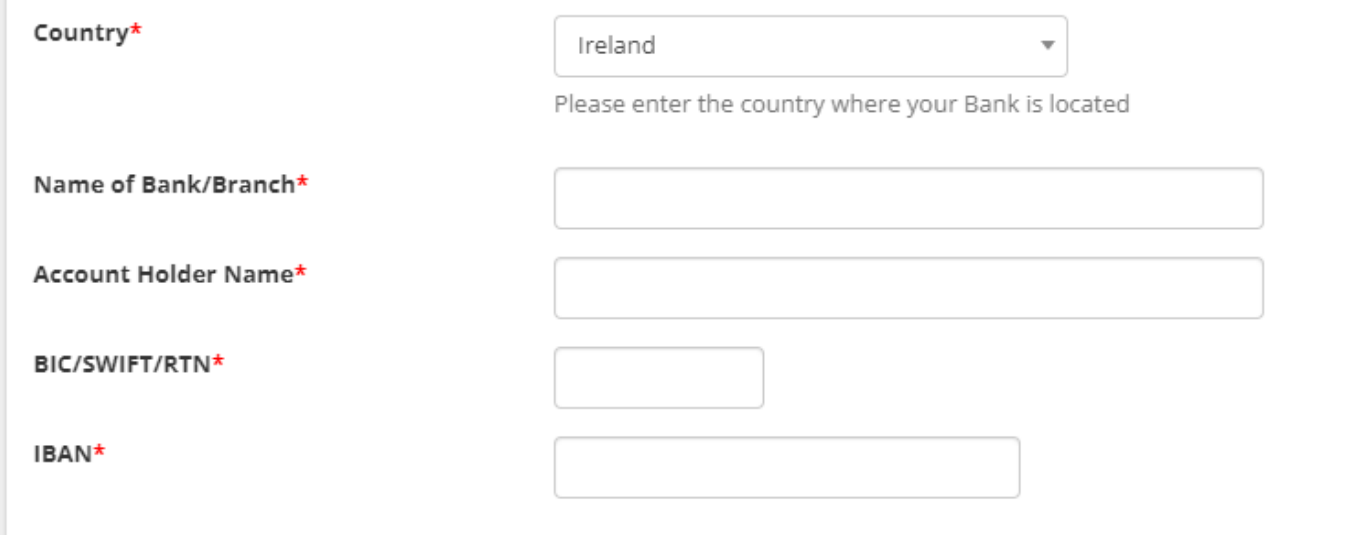

#### **Notes**

The last two entries identify the bank branch and individual account to which payment will be made. Exactly what you enter here depen account is located, as follows:

1. SEPA (Single Euro Payment Area) countries including Ireland: You must enter valid BIC and IBAN codes for payments to be made Austria, Belgium, Bulgaria, Croatia, Cyprus, Czech Republic, Denmark, Estonia, Finland, France, Germany, Gibraltar, Greece, Hungary, Ice Lithuania, Luxembourg, Malta, Monaco, Netherlands, Norway, Poland, Portugal, Romania, Slovakia, Slovenia, Spain, Sweden, Switzerlan

2. U.S.A.: Enter the BIC of the bank branch. If the BIC is unavailable, use the nine-digit Routing Transit Number (RTN) for INTERNATIONA recommended. Enter the Account Number in the IBAN Field.

3. Canada: Enter the BIC or electronic Routing Number (9 digits with a leading zero) of the bank branch. Enter the Account Number in th

4. Rest of the World: Many countries in Europe but outside the SEPA zone, in the Middle East and elsewhere use BIC (also known as SV transfers. Please consult your bank and enter BIC and IBAN if either are available for your nominated account. Only if they are not avail BIC field and Account Number in the IBAN field.

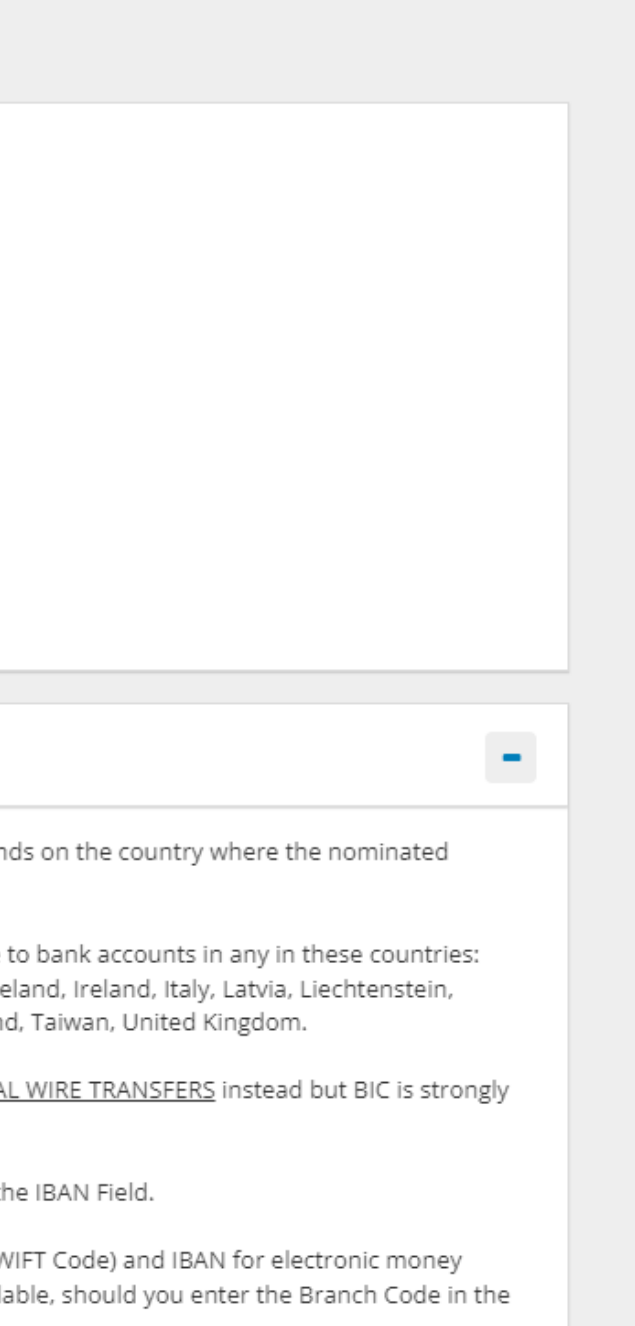

UCD Residences I How to nominate a bank account on SISWeb